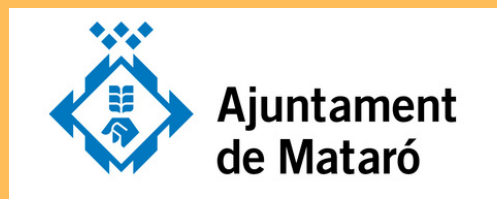

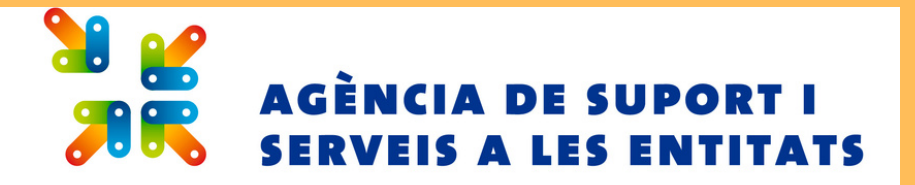

## **T 'HO POS E M F À C I L**

per presentar la sol·licitud de subvencions

Convocatòria C10/24 - Activitats de promoció **e s p o rti v a**

## **Accediu a l'apartat "Entitats" de la Seu Electrònica ([https://seu.mataro.cat\)](https://seu.mataro.cat/).**

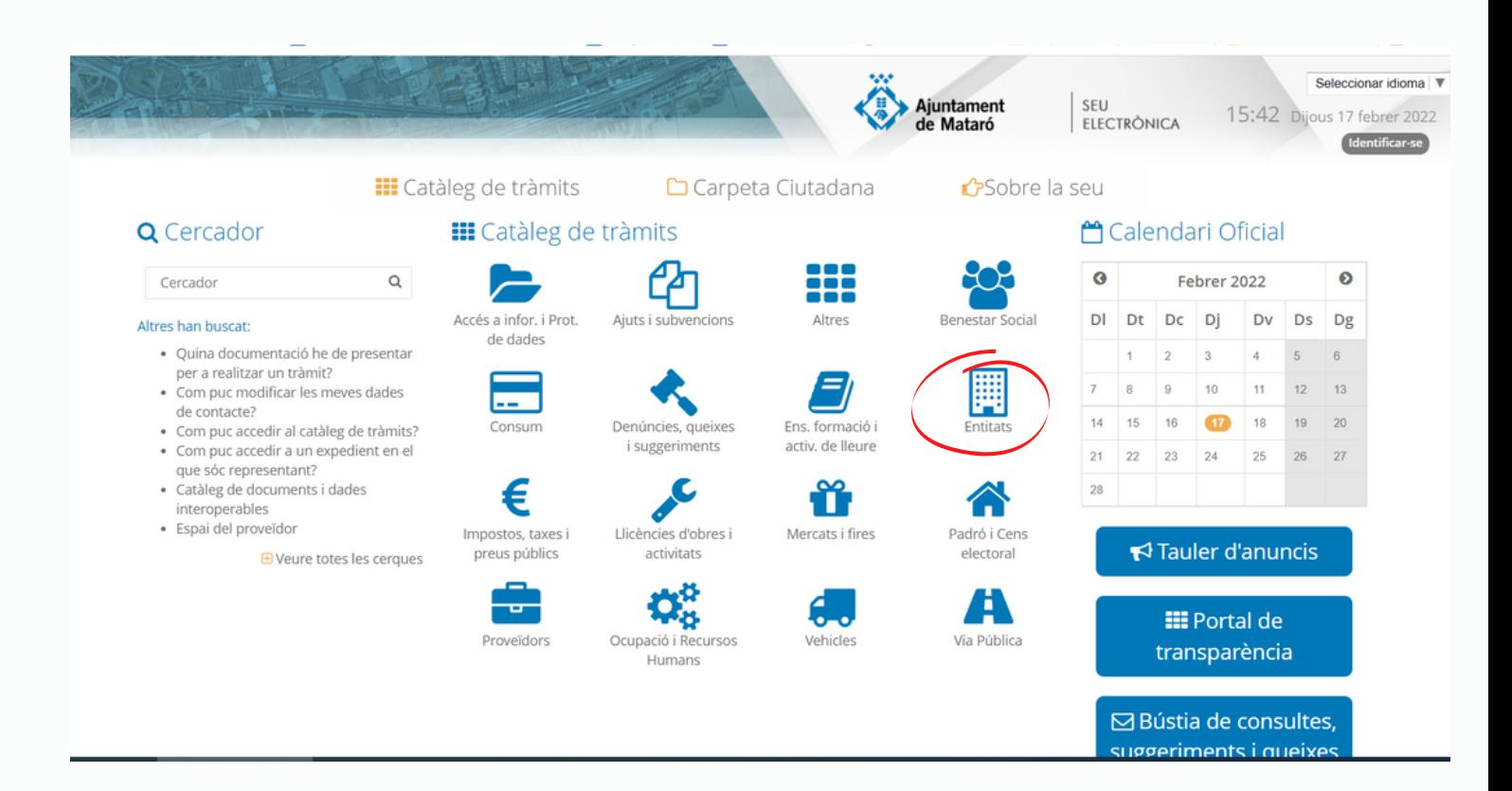

**Tràmits** 

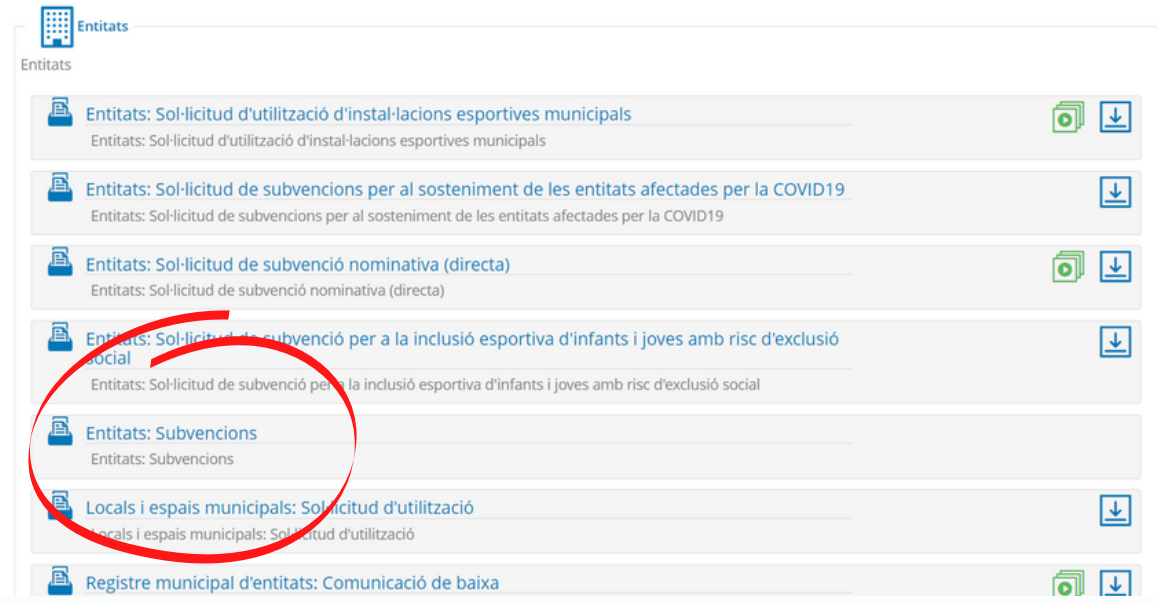

# **3**

## **Cliqueu la icona blava**

**III** Catàleg de Tràmits

□ Carpeta Ciutadana ● ● Sobre la seu

ici » Entitats » Entitats: Subvencions

### Detalls del procediment : Entitats: Subvencions

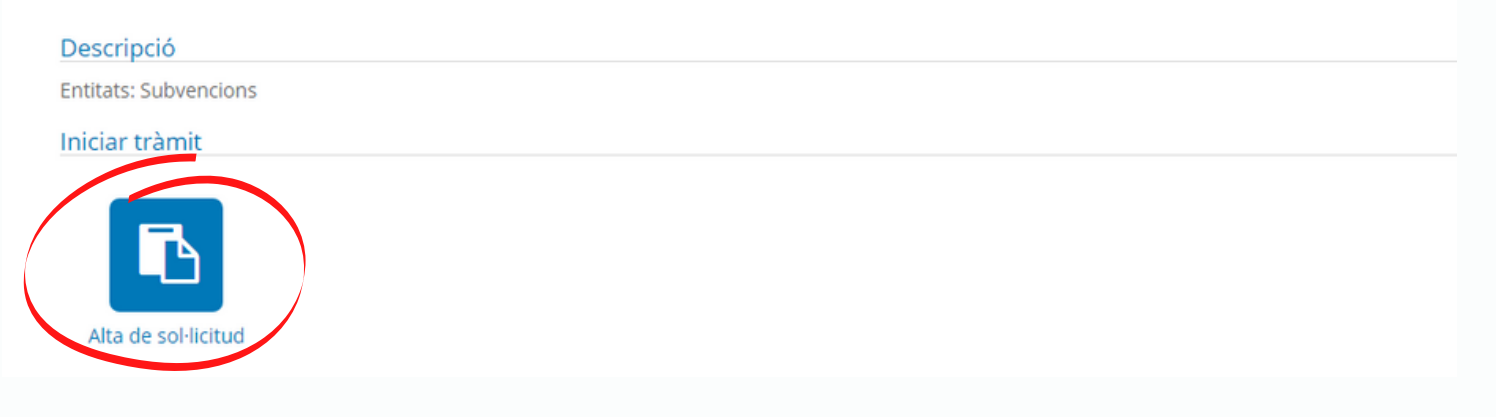

## **És imprescindible que el president/a de l'entitat disposi d'un certificat digital per començar el tràmit i signar la sol·licitud.**

### **Teniu tres possibilitats:**

- **IDCAT.** Instal·lat al vostre navegador garanteix la vostra identitat a internet. Imprescindible per a signar convenis amb l'Ajuntament. El podeu sol·licitar a l'**enllaç [següent](https://seu.mataro.cat/oficina/tramites/acceso.do?id=13883&lang=ca&entity=1093)**.
- **IDCAT mòbil**. Es basa en l'ús de claus d'accés enviades per SMS a dispositius mòbils. Només apte per presentar les sol·licituds de subvencions. El podeu obtenir a **[https://seu.mataro.cat](https://seu.mataro.cat/)**
- **Fàbica Nacional de Moneda y Timbre.**Certificat digital de representant d'entitat.

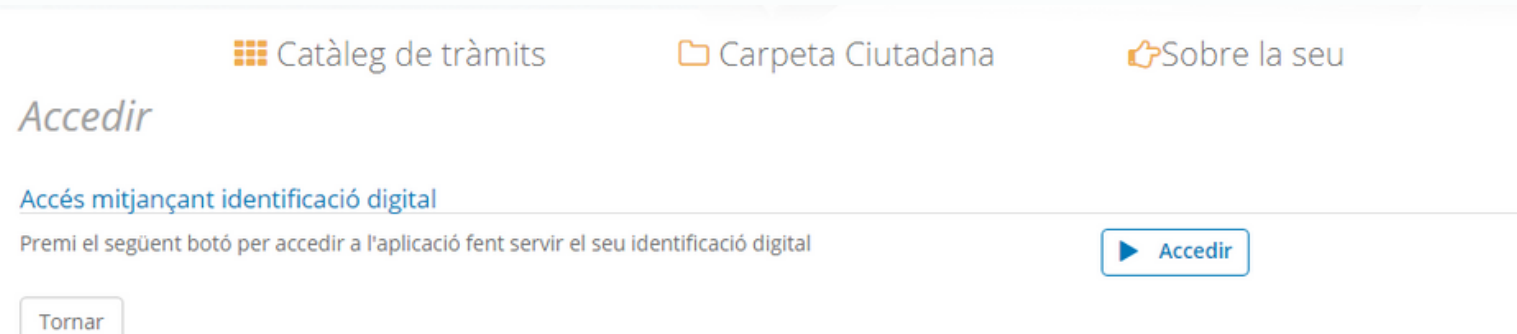

## **IMPORTANT Abans d'iniciar el tràmit**

- En cas d'haver de deixar el tràmit a mitges, **acabeu d'omplir tota la pàgina i cliqueu sortir**, per que quedin desades totes les dades introduïdes.
- **No oblideu omplir les caselles marcades amb asterisc \***, per poder passar a la següent pàgina o sortir i desar-la.

### **Per continuar novament el tràmit...**

Podeu recuperar el tràmit entrant a la CARPETA CIUTADANA

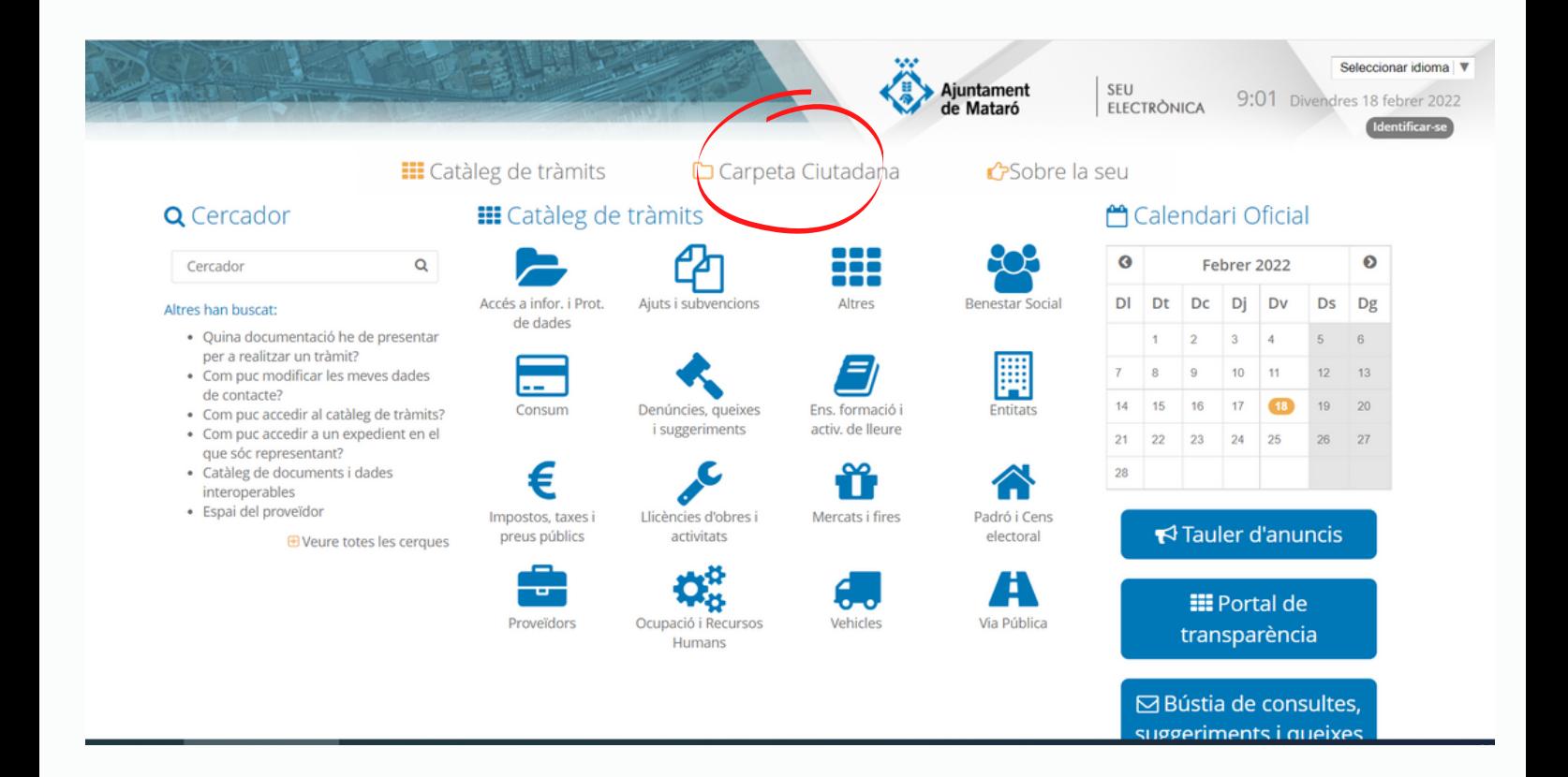

- Si no ho heu fet abans, **identifiqueu-vos**.
- Cliqueu **l'esborrany de l'expedient de sol·licitud de subvenció.**

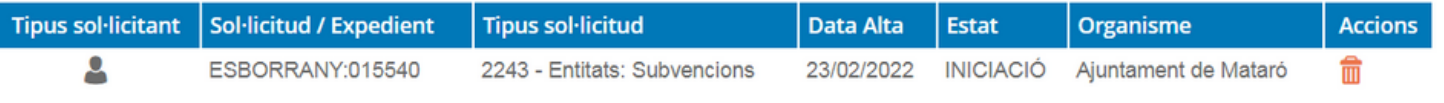

Dins l'esborrany, cliqueu sobre **PRESENTACIÓ TELEMÀTICA**, per recuperar i continuar amb el tràmit en el punt que el vau deixar.

### Detall de la sol·licitud / expedient

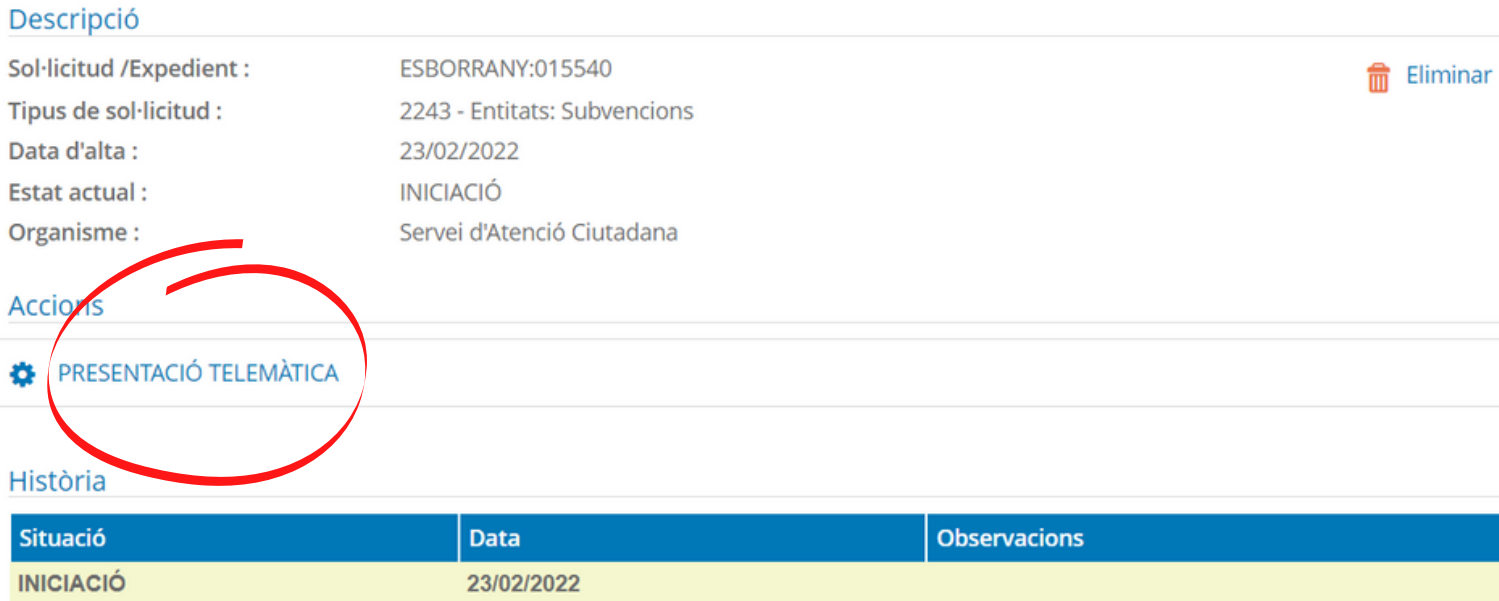

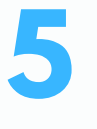

Un cop identificats, us apareixerà la part on es recullen les **dades del sol·licitan**t.

A la part inferior de la pantalla heu de marcar que **voleu que us notifiquem a través del correu electrònic. Com a entitat no podeu marcar en cap cas** *No desitjo que em notifiqueu electrònicament***.**

**I, si marqueu la casella que diu NO AUTORITZO a la consulta de dades per mitjans electrònics, cal que aporteu la documentació de no tenir deutes tributaris amb Hisenda i Seguretat Social.**

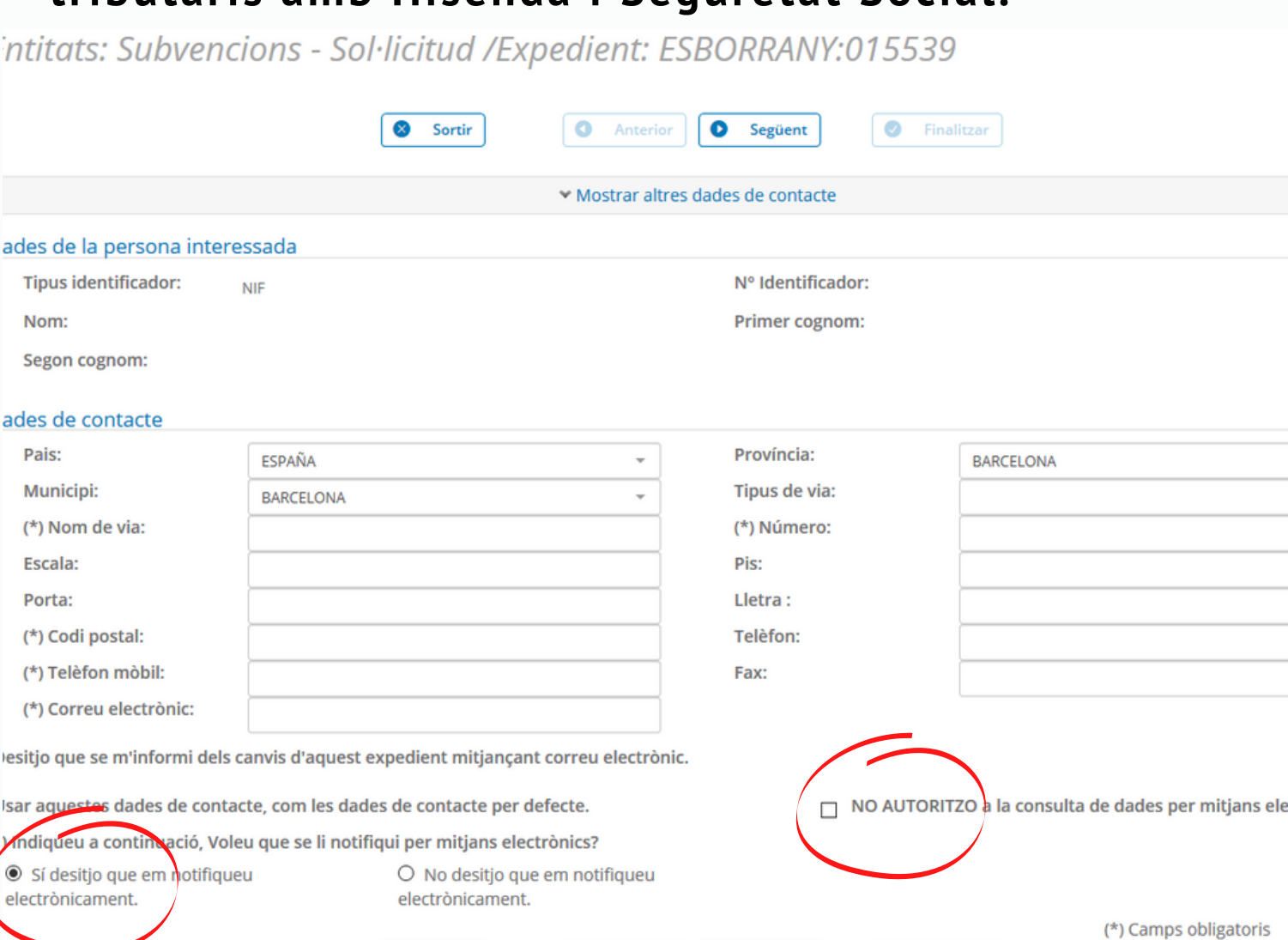

Anterior

 $\bullet$ 

Següent

 $\bullet$  Finalitzar

Sortir

### A continuació se us obrirà el **formulari de tramitació.**

A mida que aneu omplint dades el sistema les anirà guardant i podreu recuperar-les, si ho necessiteu, accedint a la tramitació ja iniciada des de la Carpeta ciutadana.

### **L'apartat "DADES GENÈRIQUES" l'heu d'omplir amb les dades de l'entitat.**

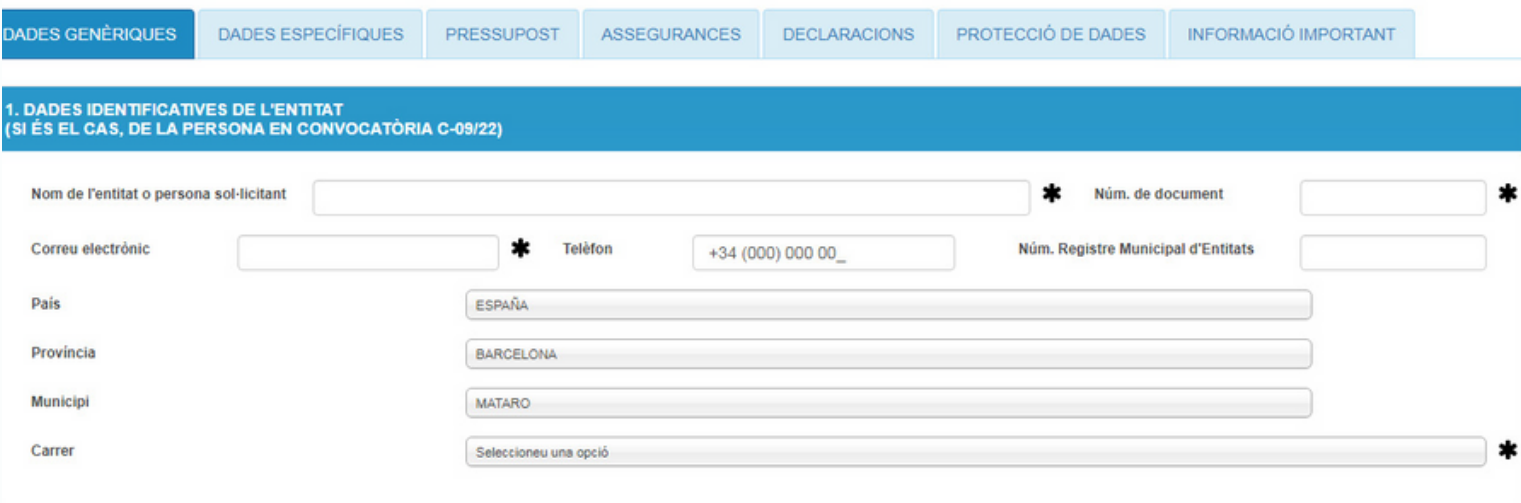

A continuació us demana les **dades de la persona** amb la que, si hi hagués necessitat, ens posarem en contacte durant la tramitació.

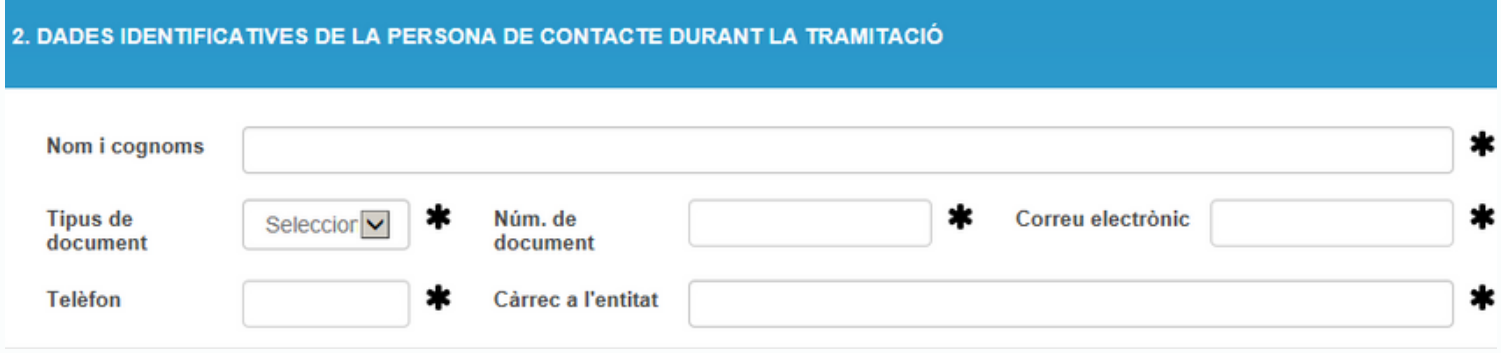

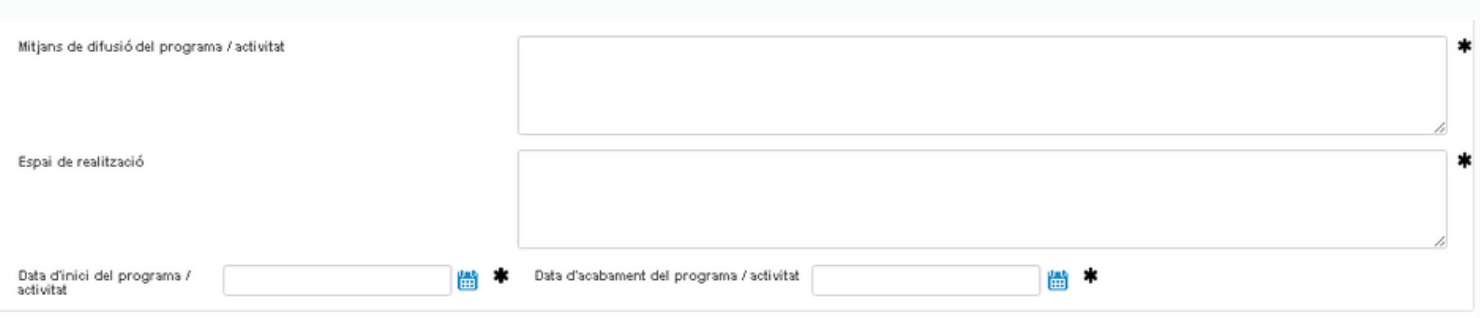

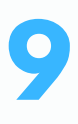

A continuació us demana les **dades bancàries** de l'entitat on fer l'ingrés de la subvenció.

**Tingueu en compte les següents indicacion**s sobre el **número de compte bancari** que indiqueu:

• **Si l'any 2023 heu aportat el Certificat de titularitat bancària**, i demaneu el pagament en aquest mateix compte, **no és necessari** tornar-lo a aportar.

• **Si voleu el canvi de número de compte per a tots els pagaments de l'Ajuntament,** feu el tràmit corresponent de la **Seu [Electrònica](https://seu.mataro.cat/oficina/tramites/acceso.do?id=13538&entity=1093&lang=ca)**.

• **Si demaneu el pagament de la subvenció en un número de compte específic**, diferent del que teniu acreditat a l'Ajuntament, adjunteu el certificat de titularitat bancària.

• **Si és la primera vegada que sol·liciteu una subvenció a l'Ajuntament de Mataró** i no esteu donats d'alta per rebre pagaments de l'Ajuntament, heu de fer el tràmit corresponent a través de la **[Seu](https://seu.mataro.cat/oficina/tramites/acceso.do?id=13541&entity=1093&lang=ca) [Electrònica](https://seu.mataro.cat/oficina/tramites/acceso.do?id=13541&entity=1093&lang=ca)**.

**Tot seguit, a DADES ESPECÍFIQUES heu de seleccionar la convocatòria per la qual sol·liciteu subvenció.**

**I seleccionar l'opció del tipus d'avançament, en cas que la subvenció sigui acceptada.**

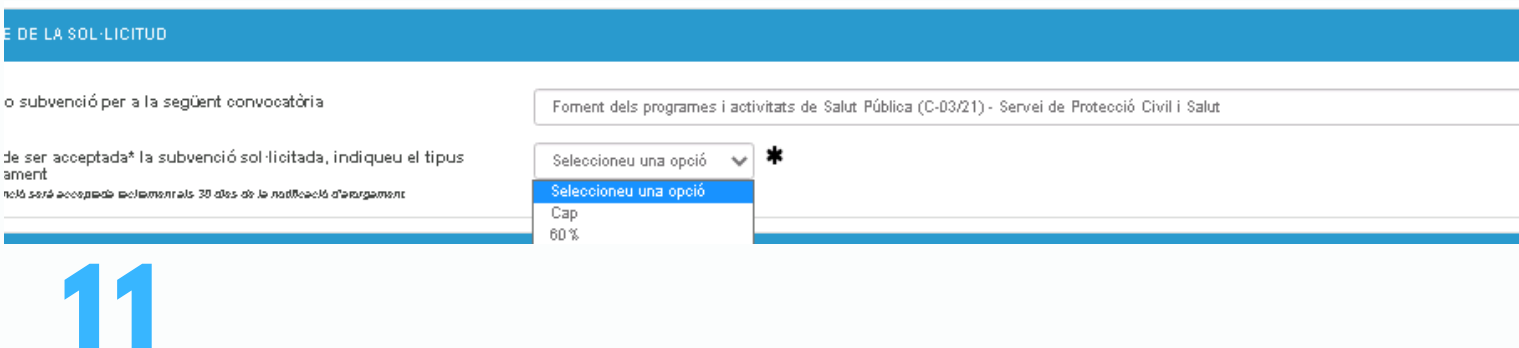

## **Inseriu les dades específiques per la sol·licitud d'aquesta convocatòria.**

#### 3. OBJECTE DE LA SOL·LICITUD

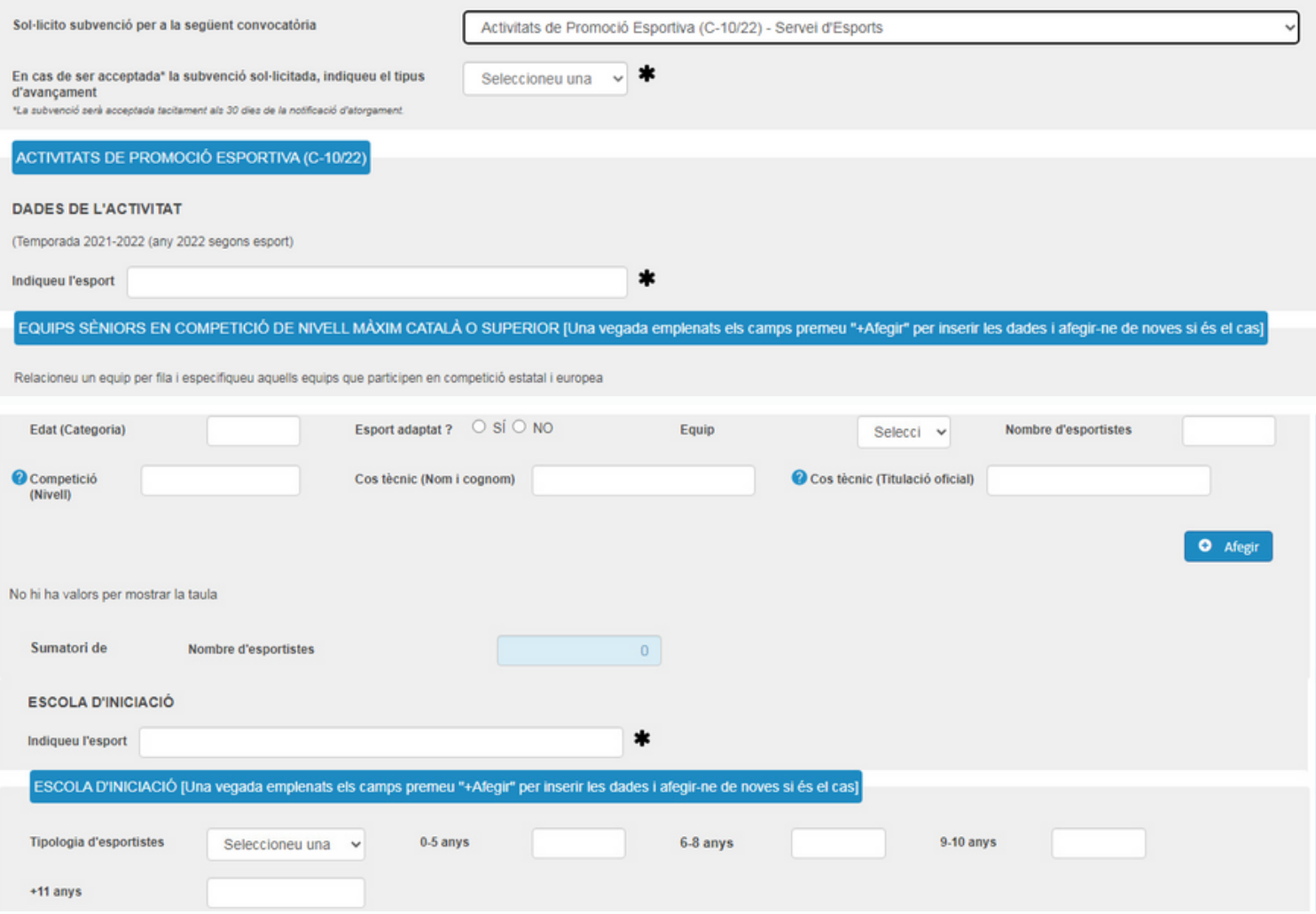

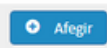

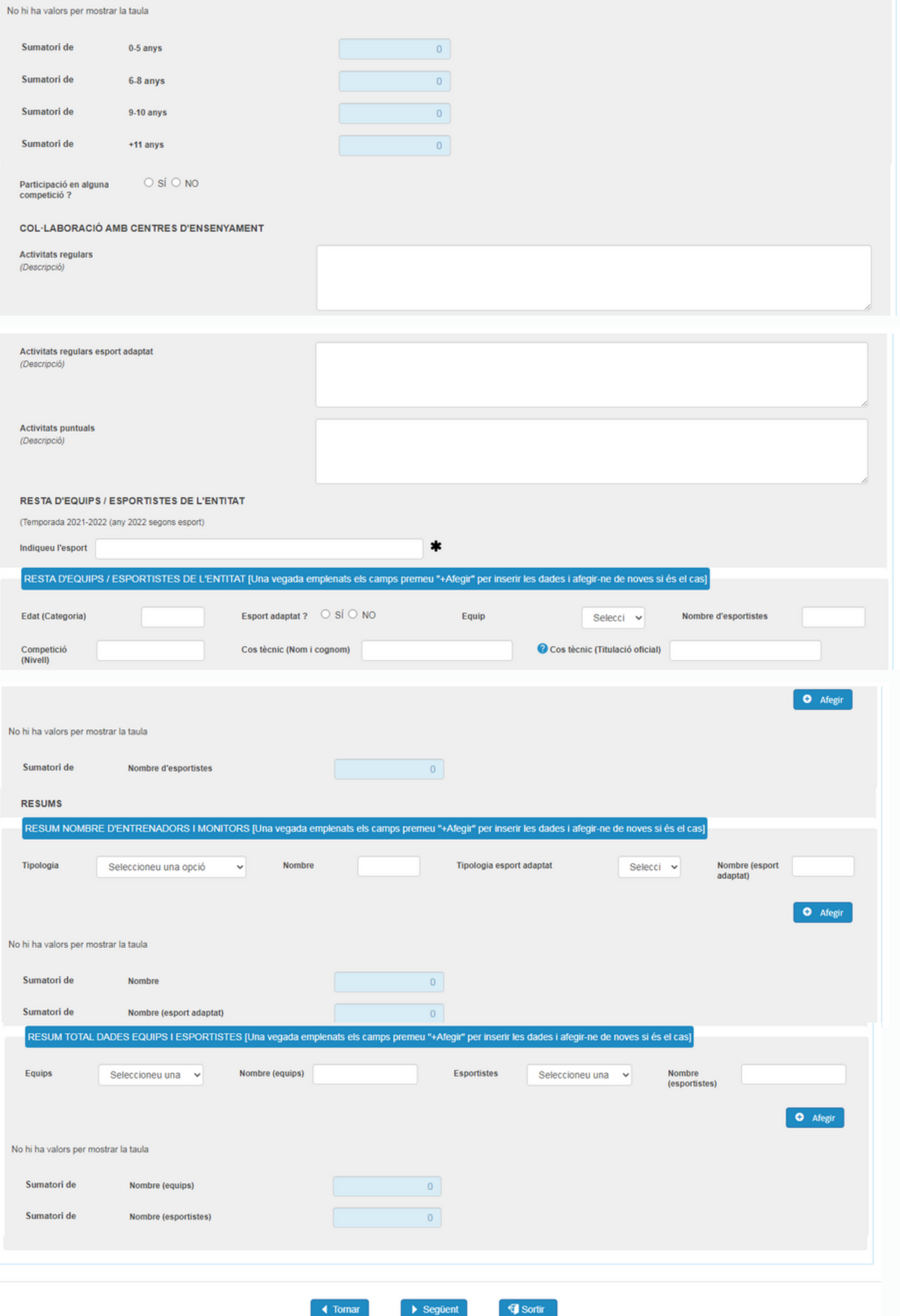

Inseriu la informació de les **despeses i ingressos** que preveieu per al desenvolupament de les activitats del vostre projecte.

Recordeu que **el pressupost ha d'estar equilibrat**, de manera que l'import total de despeses ha de ser igual a l'import total d'ingressos.

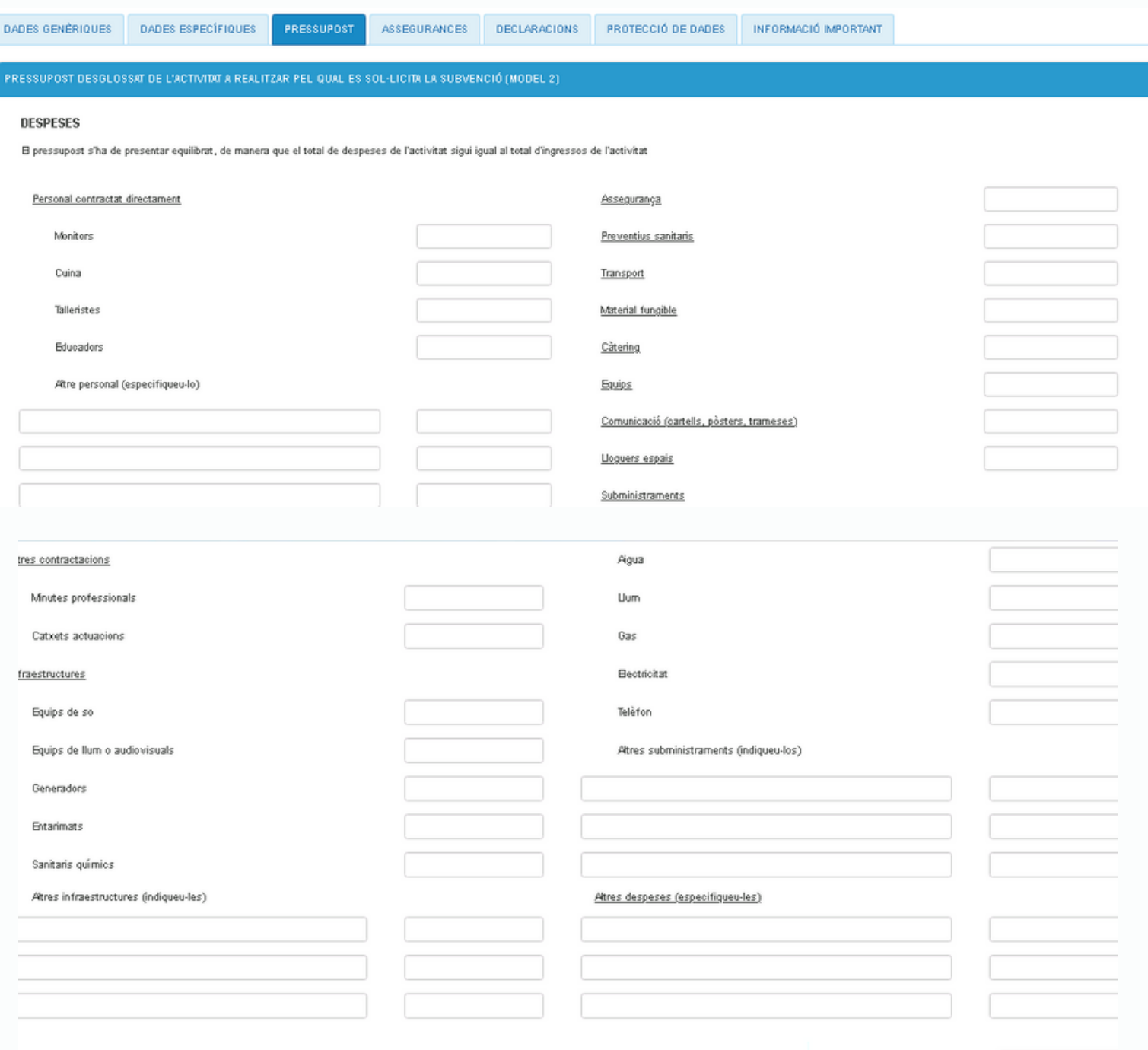

Import total de despeses

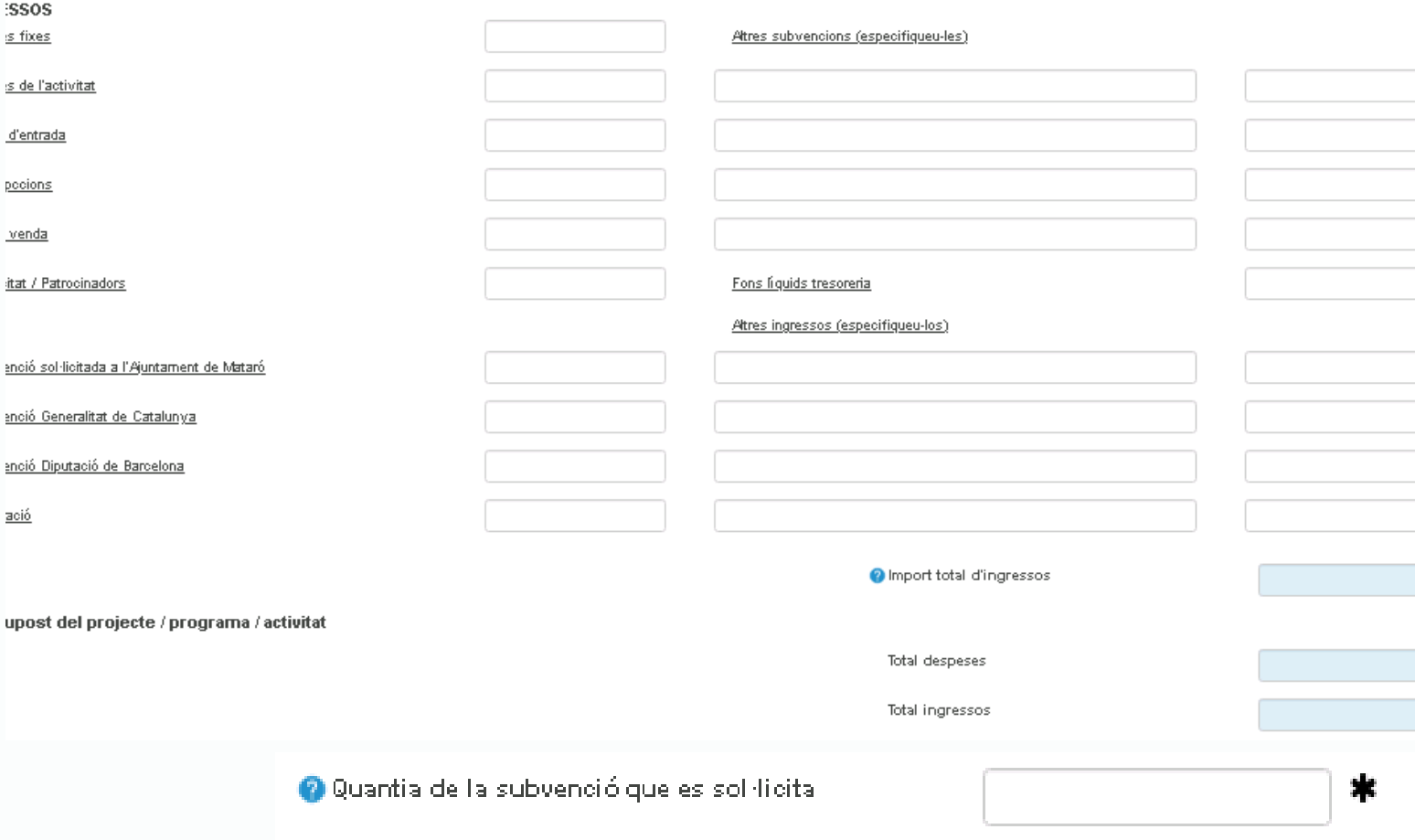

A la següent pestanya heu d'indicar les **assegurances** que teniu **contractades**.

És obligatori indicar l'**assegurança de responsabilitat civil.** També heu d'informar de les dades de

l'**assegurança d'accidents** si les activitats per les que voleu subvenció inclouen activitats:

- **d'educació en el lleure en les quals participen menors de 18 anys,**
- **que tenen voluntariat o fomenten l'associacionisme**
- **esportives**

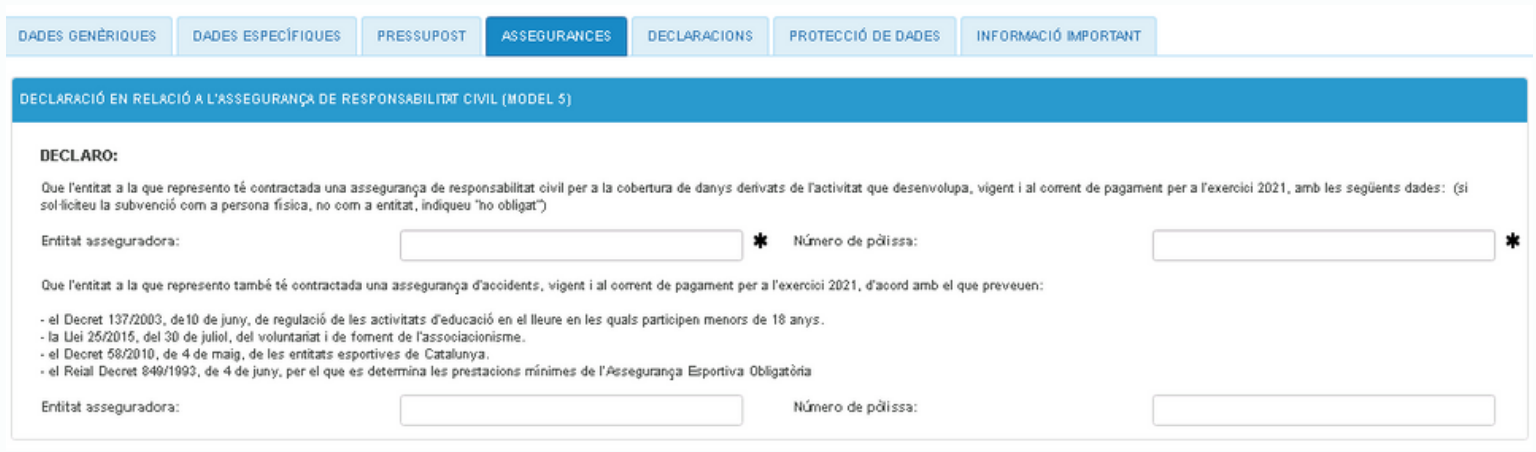

A la següent pestanya heu de fer un seguit de declaracions i heu d'informar de les persones que ocupen determinats càrrecs a l'entitat.

#### **DECLARACIÓ GENÈRICA DE SUBVENCIONS**

#### **DECLARO:**

- · Que les dades contingudes en aquesta sol·licitud i els documents que s'hi adjunten corresponen a la realitat
- · Gue, en el cas d'entitats i associacions, no han estat modificats els estatuts, que són en poder de l'Ajuntament.
- Que el/la sol·licitant no està incurs en cap dels supòsits de prohibició d'obtenir subvencions, de conformitat amb l'article 13 de la Llei 38/2003 de 17 de novembre, general de subvencions.
- · Que el/la sol·licitant està al corrent de les seves obligacions tributàries i de la Seguretat Social.
- · Que en cas de concessió, ella sol·licitant es compromet a complir les condicions de la subvenció, en els termes establerts a la convocatòria i d'acord amb la normativa general de subvencions.

O SÍ O NO Tenir concedides i/o haver sol·licitat subvenció a altres administracions:

- . Que es comprometo a comunicar a l'Ajuntament les subvencions atorgades que financin les activitats subvencionades tant aviat com es conegui i en tot cas, amb anterioritat a la justificació de la subvenció
- · Que autoritzo a consultar en el Registre d'Entitats Jurídiques de la Generalitat de Catalunya les dades de l'entitat.
- · Que autoritzo a obtenir de manera directa, mitjançant els certificats telemàtics, l'acreditació d'estar al corrent de les obligacions tributàries i amb la Seguretat Social.

#### .<br>Declaració responsable relativa al sistema de protecció a l'infància i a l'adolescència (model 3)

Als efectes establerts per la Llei 26/2015, de 28 de juliol, de modificació del sistema de protecció a la infância i a l'adolescència, i sota la meva responsabilitat,

#### DECLARO:

- · Que en relació al projecte/activitat per a la qual es sol·licita la subvenció
- Seleccioneu una opció √ ≉

l'exercici de professions, oficis i/o activitats que impliquen un contacte habitual amb menors d'edat

#### ARACIÓ RESPONSABLE DE LES DADES DE L'ENTITAT

#### **ECLARO:**

· Que els càrrecs de la Junta de la nostra entitat són els que s'especifiquen a continuació:

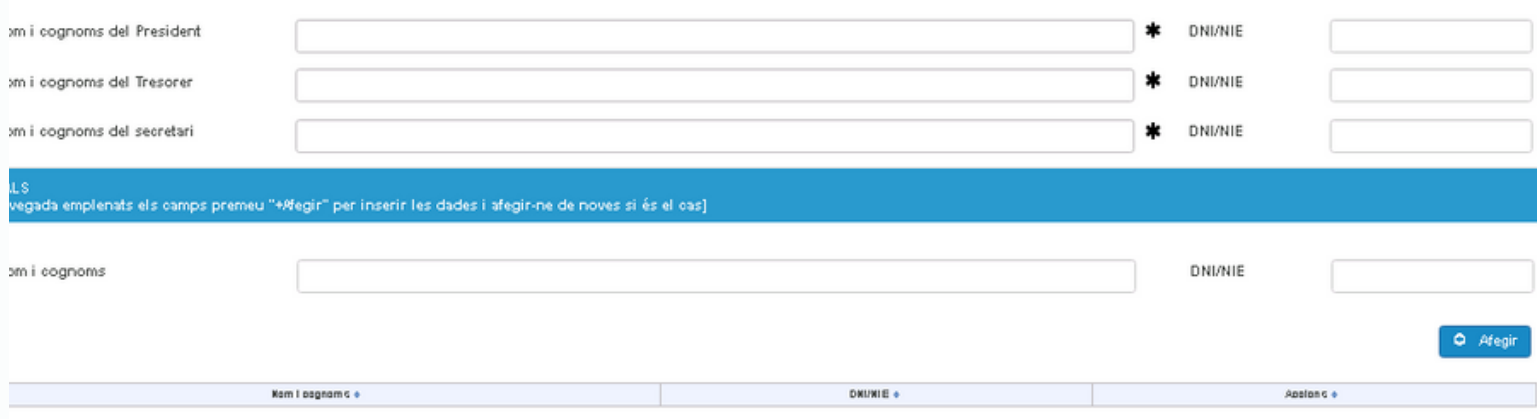

### A la següent pestanya heu d'**acceptar la clàusula de protecció de dades**

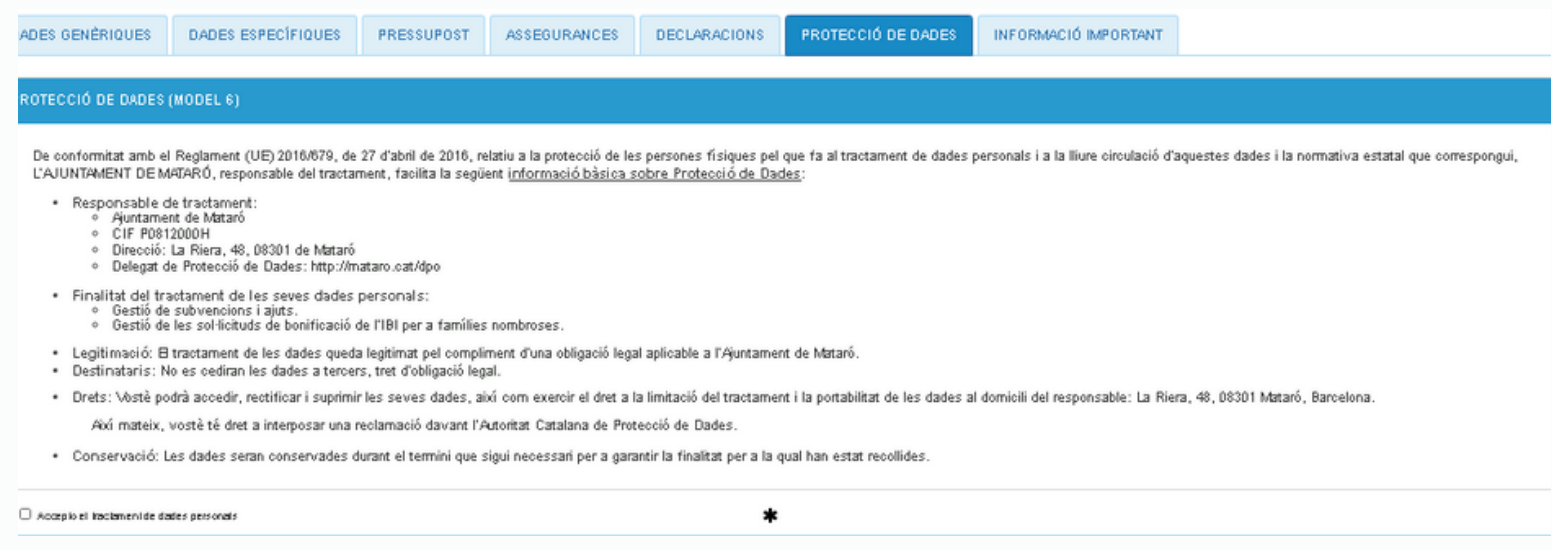

## **16** Aquí heu de llegir tota la informació facilitada

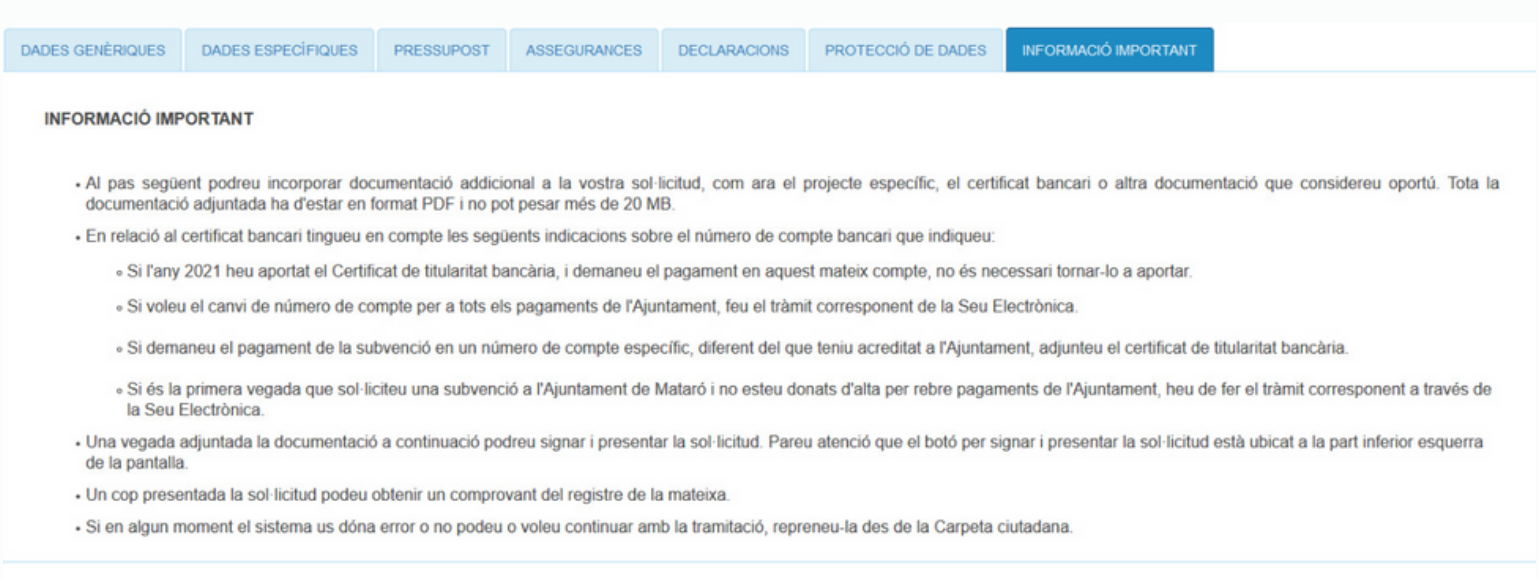

Sortin

## Si ho necessiteu, **incorporeu documentació addicional, com ara el vostre projecte** (en format PDF i màxim de 20 MB per document)

#### Documentació

**17**

A continuació pot incorporar la documentació necessària per a la tramitació de l'expedient.

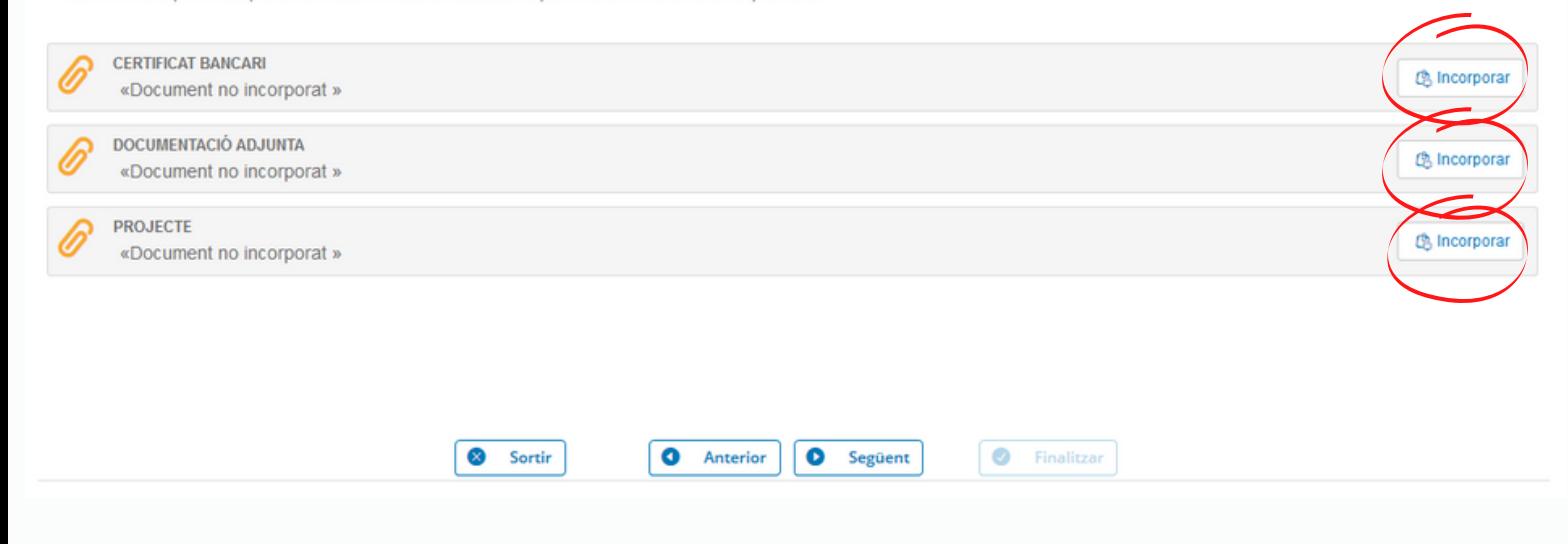

# **18 Signeu i presenteu la sol·licitud clicant al botó que**

### **trobareu al final de la pantalla.**

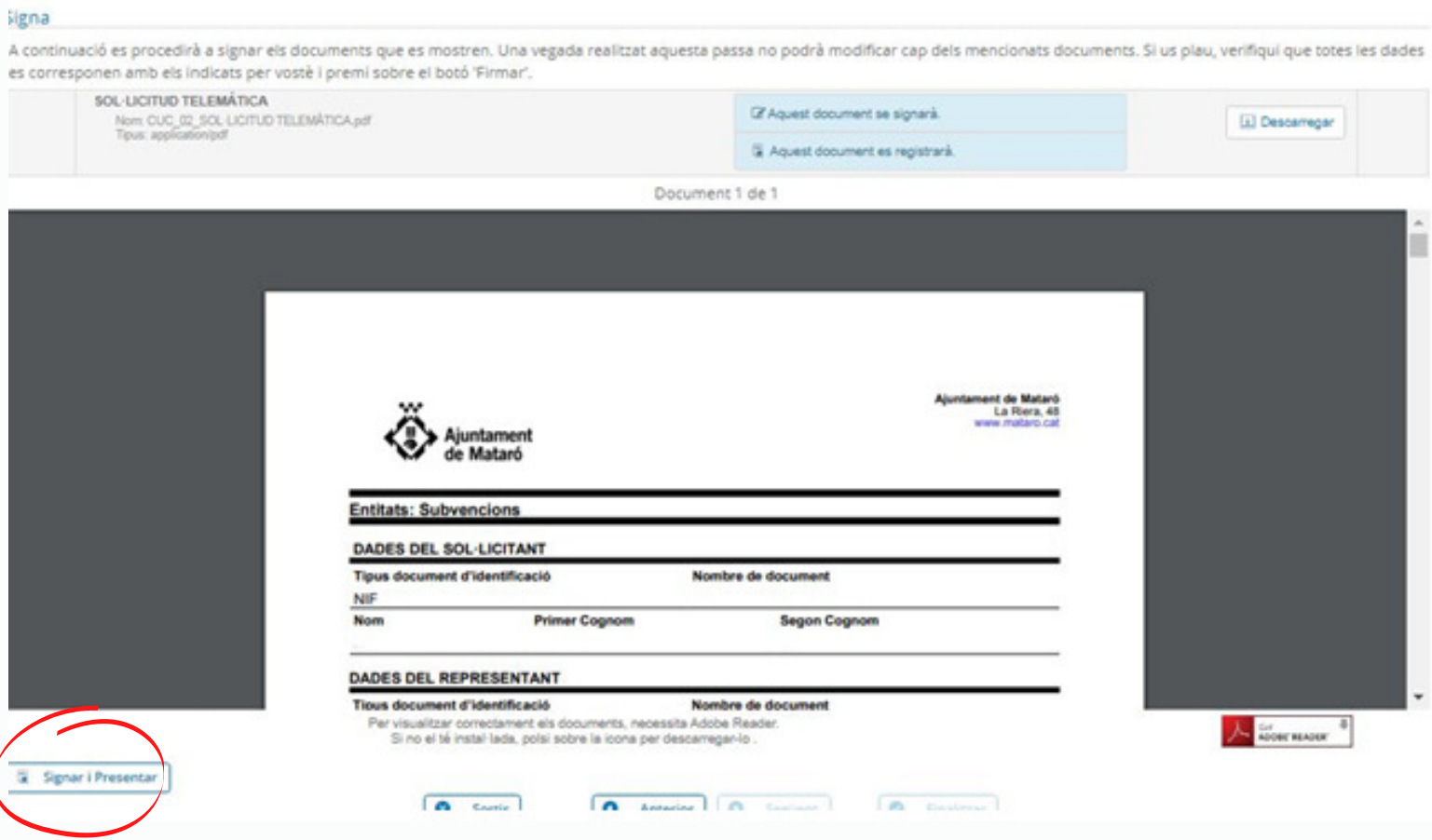

## **19** El sistema us facilitarà el **número d'expedient** generat i podreu descarregar-vos el comprovant en format PDF.

Des de la **Carpeta ciutadana** podeu accedir al contingut de l'expedient i fer el seguiment.

## **20 I si necessiteu més ajuda contacteu amb [seu@ajmataro.cat](mailto:seu@ajmataro.cat) o consulteu l'apartat "Necessites ajuda" de la Seu Electrònica.**

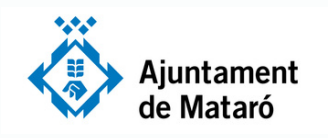

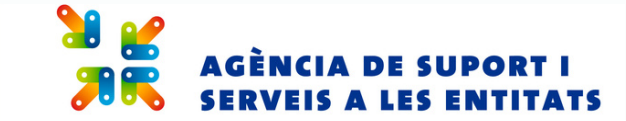